### **ProContract User Guide**

*Click on ctrl + the link you need, to go to the relevant page:*

**Registering an Account**

**[Logging In and Accessing Contract Opportunities](#page-5-0)**

**[Drafting and Submitting a Response](#page-7-0)**

**[Contacting the Buyer](#page-16-0) (and ProContract Contact Details)**

### **ALGSS**

**NOTE:** This guide that has been put together by LGSS Procurement to assist potential providers in responding to contract opportunities on ProContract. Potential providers using this guide are still fully responsible for ensuring their responses are submitted correctly. Other support is also available in the form of a ProContract helpdesk (contact details can be found at the end of this document).

### **Registering an Account**

- Enter the Organisation name and your chosen email address
- To read the sites Terms and Conditions click 'Terms and Conditions'
- To Read the sites Privacy Policy click 'Privacy Policy'
- Once you have read and agreed to these click 'Continue Registration'

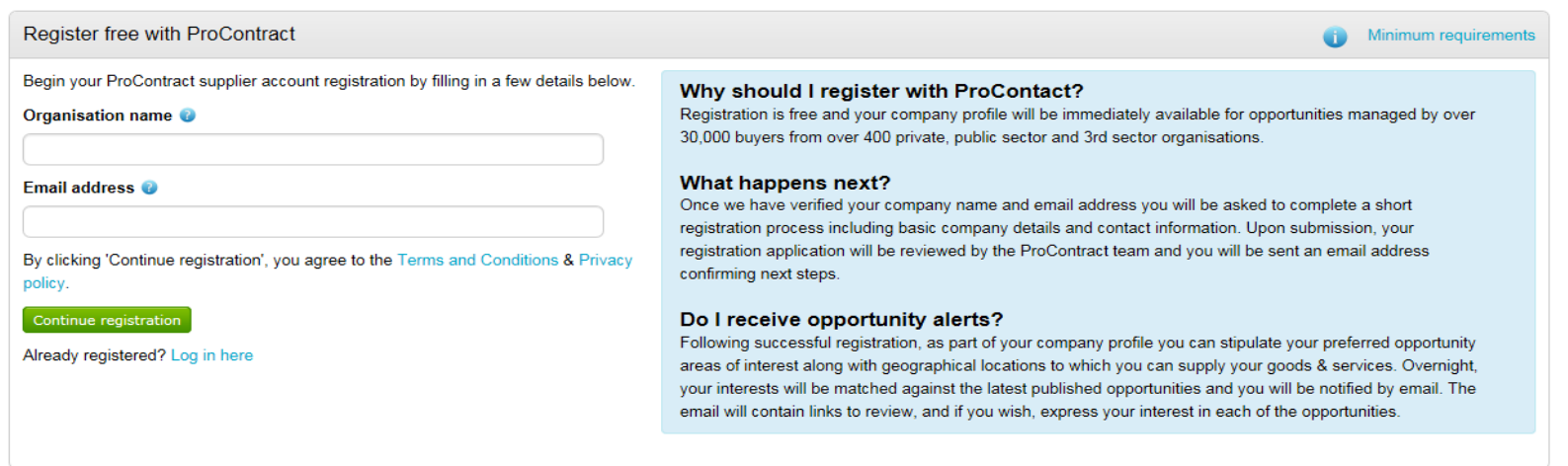

 On the next page, you will need to confirm your email address, select a password, entry organisation details, select your primary contact details and confirm your communication preferences.

# **OLGSS**

### Supplier registration

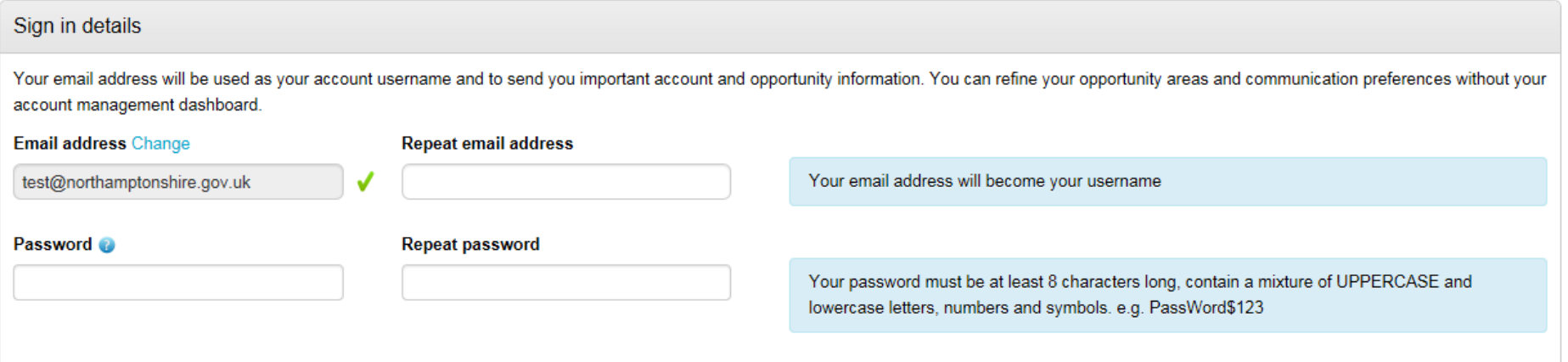

Once selected enter your organisation details, including address and post code.

# **OLGSS**

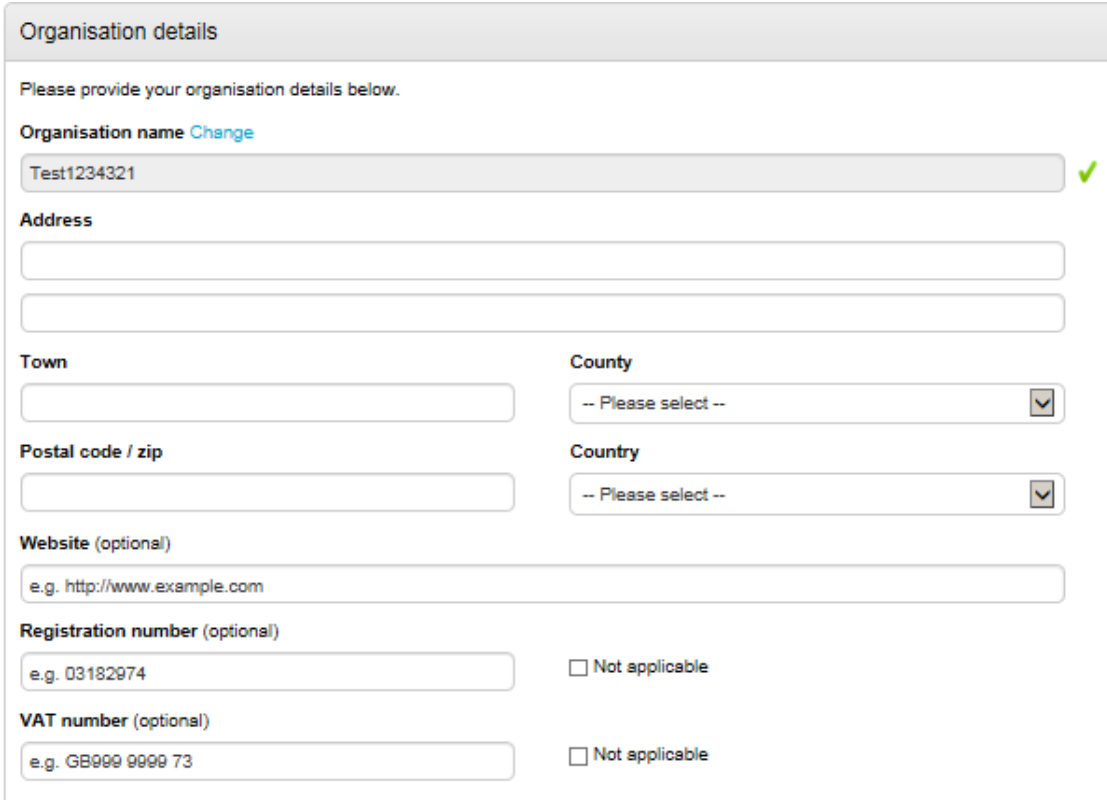

Once complete, please then confirm your primary contact details.

4

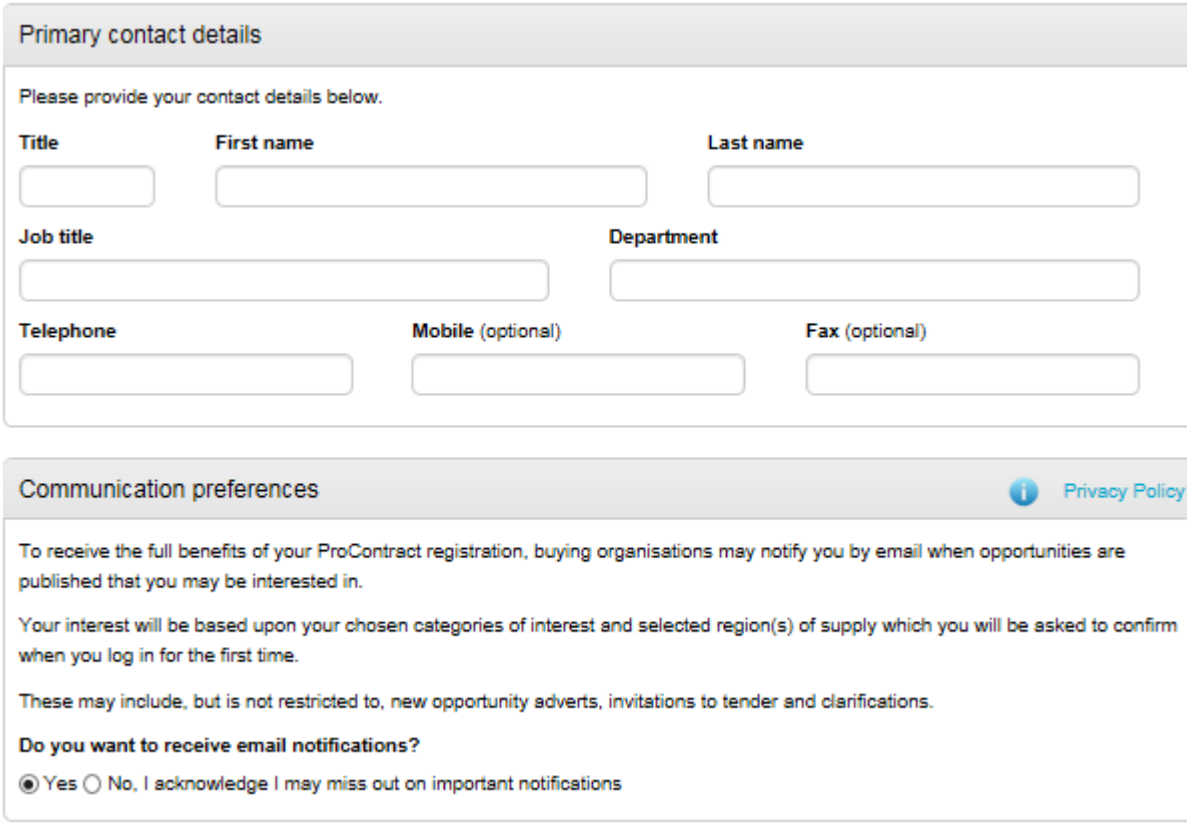

- Please read the Communication preferences section carefully.
- Click 'Continue registration'.

The system will then ask you if you want to submit your registration application.

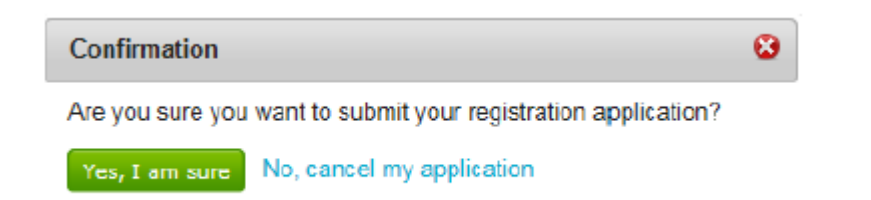

- Click 'Yes, I am sure' to submit your application.
- <span id="page-5-0"></span>You will be notified by email when your application has been reviewed and your log in details assigned.

**Section** 

### **Logging In and Accessing Contract Opportunities**

- Go to <https://procontract.due-north.com/Login> then enter your login details.
- Note if you are logging in for the first time, you will be asked to select your categories / regions of interest. You can update these at any time within your existing profile.
- Click 'Find Opportunities', then on the drop down menu to filter by 'LGSS' by clicking on 'Update' to find the opportunity you are interested in.

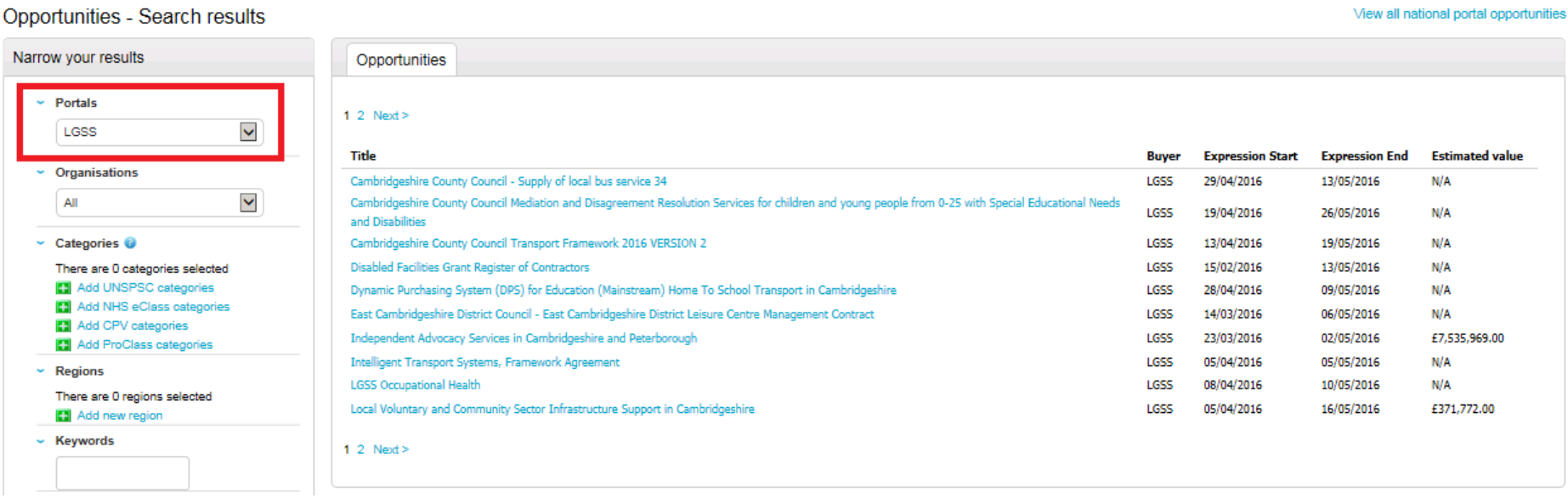

- Click on the title you are interested in and then the 'Register interest in this opportunity' button.
- The register interest button will then be greyed out and you will need to click on 'My Activities' along the top ribbon and then filter by 'LGSS' by clicking 'Update'.
- This will allow you to then access the project, the online questionnaire (if applicable) and any associated attachments.

### <span id="page-7-0"></span>**Drafting and Submitting a Response**

- Log in (if not already logged in) again and click 'My Activities' from the home page
- On the next page, choose 'LGSS' from the dropdown list and then click the opportunity you are interested in.
- 'Opening' or 'starting' the event will present you with a screen that gives you general information about the opportunity such as closing date / time, description and any associated attachments including the terms and conditions. It also provides you with a number of online questions you have to complete.

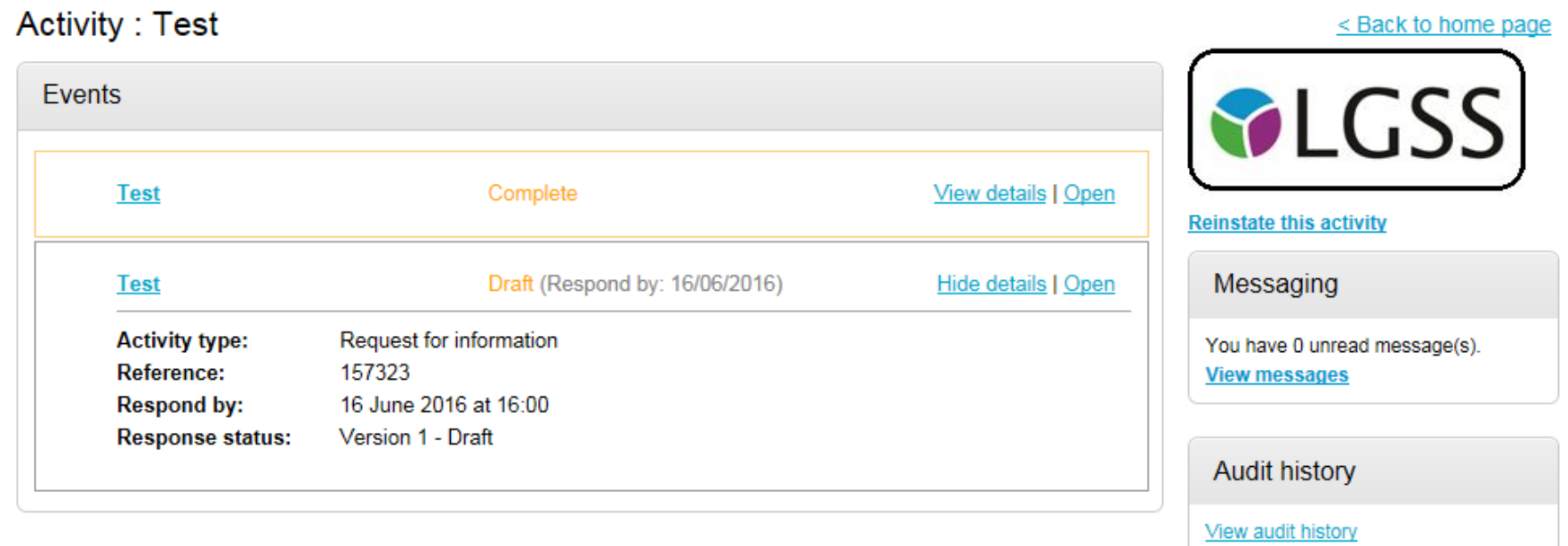

## **ALGSS**

#### Time remaining LGSS-ITT 5200861  $8<sup>°</sup>$ 52  $\mathbf{0}$  $37$ Main details Minutes Days Hours Seconds **Title: Test** Respond by: 29 April 2016 22:00:00 **Description:** Test Messaging Attachments You have 0 unread message(s). View messages O Public attachments can be viewed by all procurers and suppliers involved in this rfx Response controls Terminology - Procurement.docx **12 KB** Start my response Register intent to respond Evaluation criteria/question sets No longer wish to respond **Questions** My responses Title Mandatory Online Internal You have not yet started your response. **Test Questionnaire**  $5^{\circ}$  $\overline{5}$  $\overline{\mathbf{0}}$

- You have the option of informing the buyer of your intent to respond or you can also opt out if you wish. The system will still allow you to opt back in at any time.
- Click 'Start My Response' to then begin answering the questions.
- The response wizard is made up of 4 stages:

o Details

- o Additional Information
- o Question Sets
- o Attachments

#### **Details**

#### Create ITT response

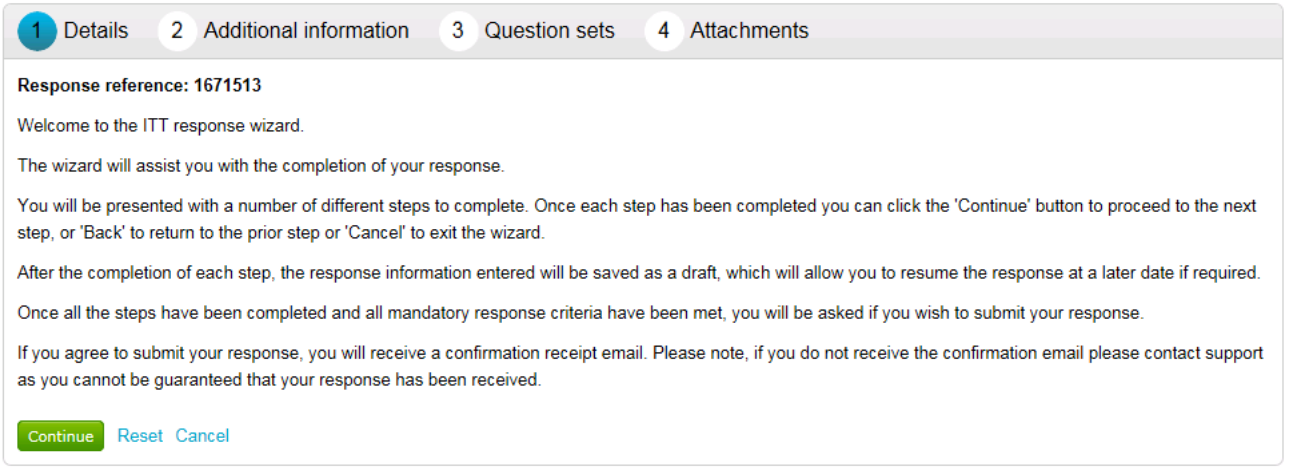

This screen just gives you an overview of the 'ITT response wizard'. When you have read this, click 'Continue'.

#### **Additional Information**

### Create ITT response

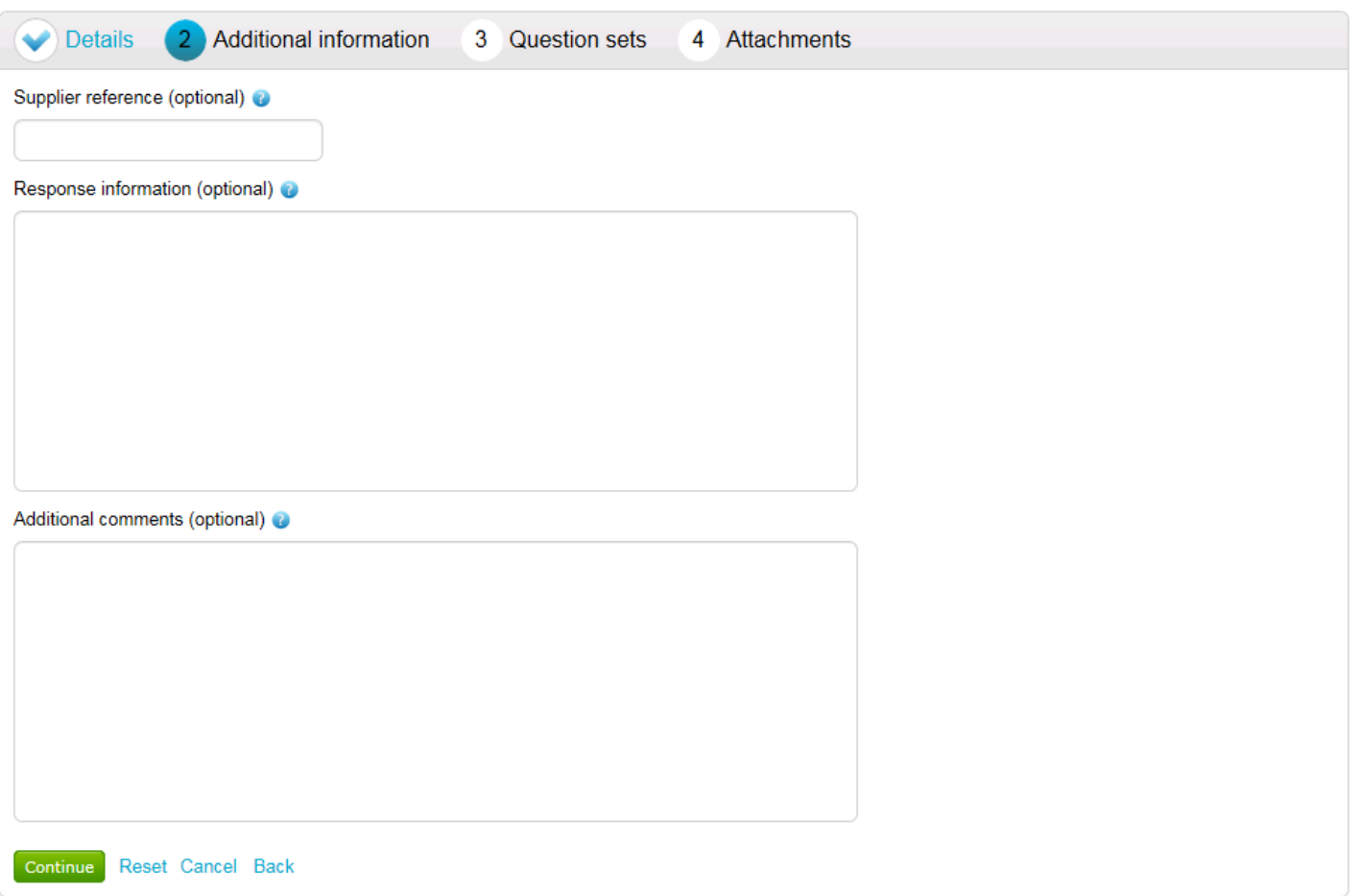

- The next screen allows you to input further details including a supplier reference, but all of these fields are non-mandatory.
- Once finished, click on 'Continue'.

#### **Question Sets**

 Clicking on 'Question sets' will then allow you to start to view and answer the online questionnaire. Clicking 'Edit response' underneath the 'Action' will then provide you with an overview of the questionnaire.

### Create ITT response

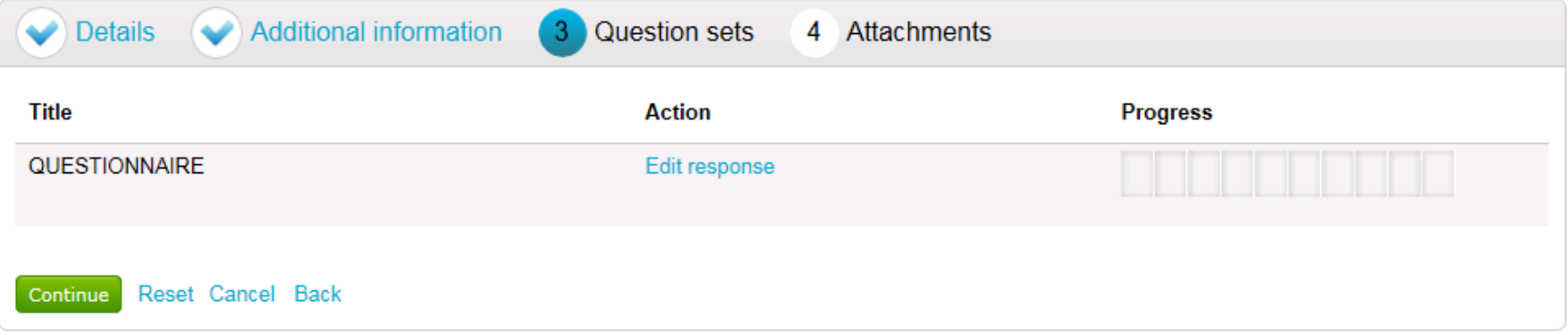

 You will also see a helpful key that has been included on the right hand side of the page to assist you, including an ability to flag any questions you wish to review when composing your response.

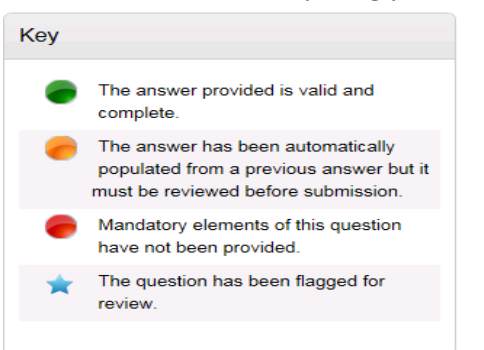

#### **NOTE:**

- o All mandatory questions must be answered.
- o All non-mandatory questions must have been opened and read.
- o The questions in green show you which ones you have responded to.
- You will also see a progress bar that shows you the status of your response and will start to fill up with green bars once you answer the questions.

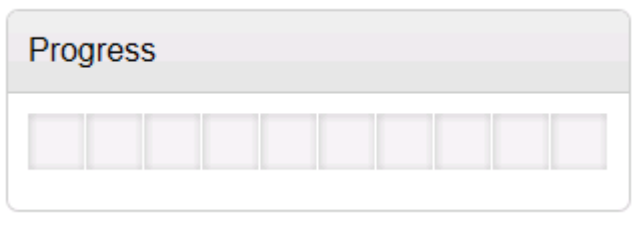

You will then see an overview of all the questions and can begin responding to them by clicking on 'Answer question'

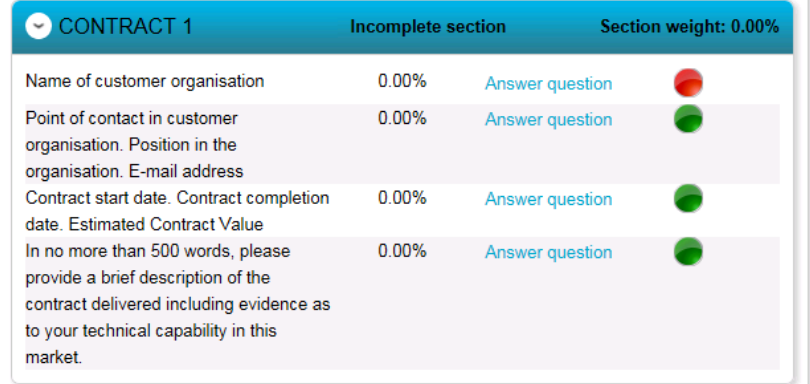

As you answer each question, you can click 'Save & Next' so that your response is saved and you can answer the next question

When you click on a question to answer the format of the screen will look similar to this:

#### SUITABILITY QUESTIONS (PASS / FAIL) - INSURANCE | Question 1 of 1

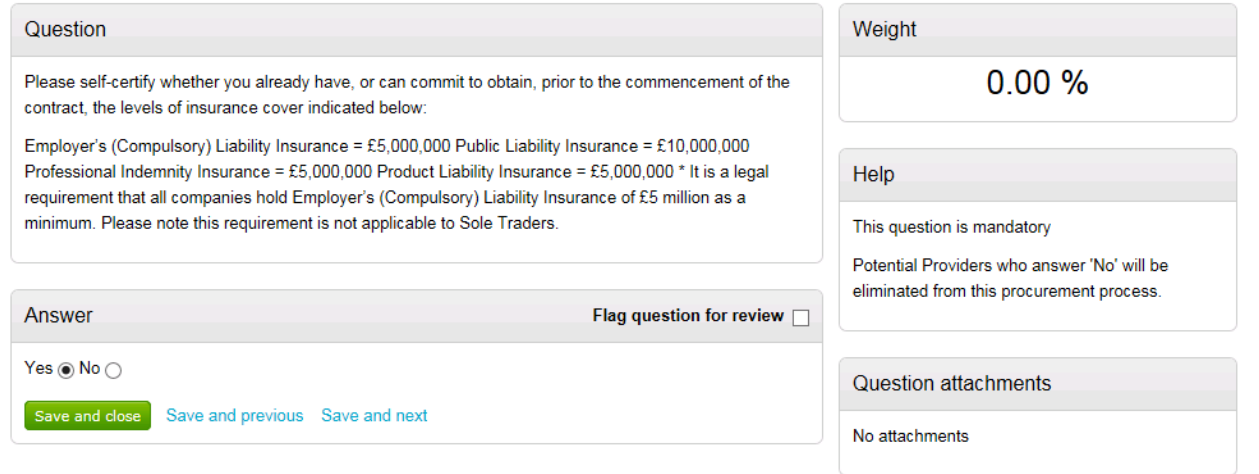

- This screen will detail the question, any description beneath, any supplier help, weighting and question attachments. It will also tell you whether the question is mandatory or not.
- There will be an answer field displaying either: a multiple choice selection (e.g. yes / no), the ability to select multiple answers from a drop down list, provide a text response or upload an attachment.
- You can also flag the question for review by selecting the square box.
- Continually do this to work your way through the questions, clicking 'Save and next' as you go.
- When you want to stop, click 'Save and Close'.
- The progress bar will now show you the progress made in completing your response. You can go back to this later and carry on.
- Once all questions have been answered, the progress bar will be full and the questions displayed in green.

#### View evaluation questions

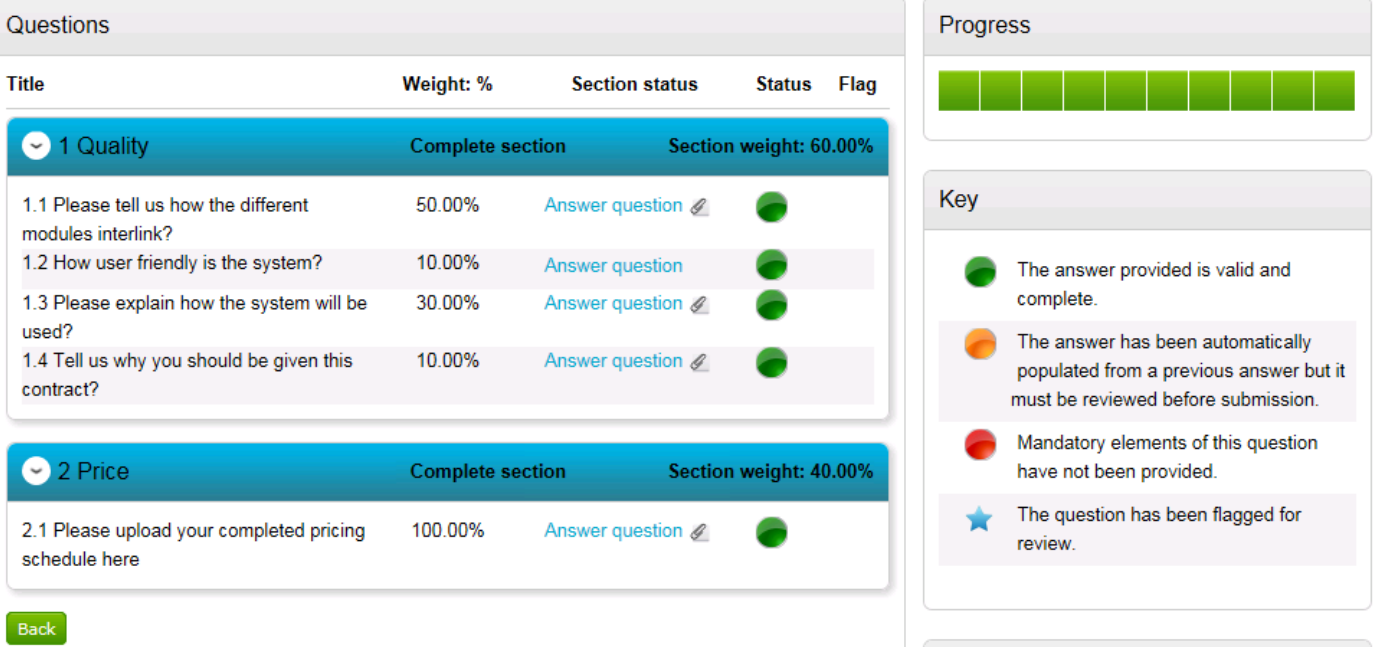

- Click the 'Back' button to return to the main screen then click 'Continue'.
- You will be able to add any additional attachments here (if required) as well using the 'add attachment' button. Once you have done this, click 'Finish'
- Your draft response will then be assigned a unique reference number below.

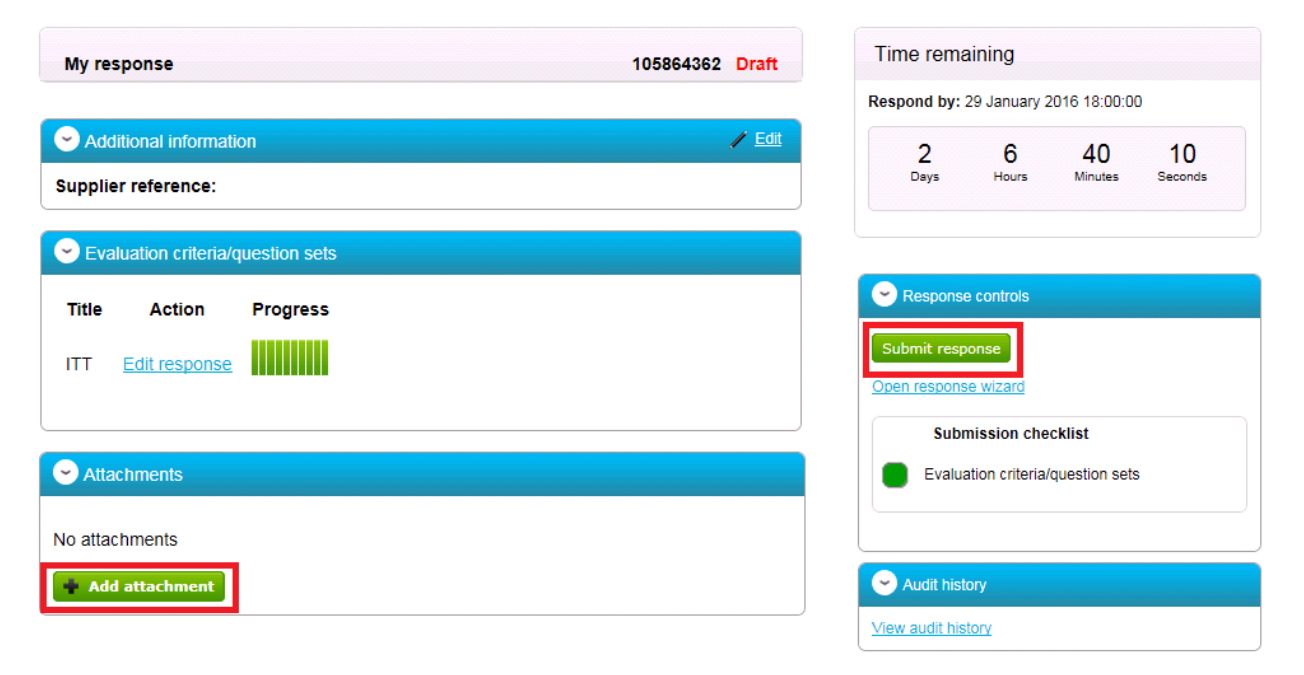

- Once you are happy your response is complete, if you then click the 'Submit response' button. You will then receive an email to confirm that your submission has been received.
- If you want to edit your response before the deadline, go back to the home screen and click on the contract reference number again, you will then see a button to edit your response.

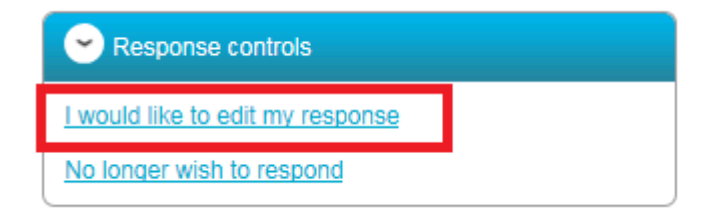

• Click 'Log Out' when finished.

## **ALGSS**

 $\blacksquare$ 

### <span id="page-16-0"></span>**Contacting the Buyer**

- All communications with the buyer **must** be sent through the ProContract messaging system
- For technical / navigational queries about the system, you may use the electronic ticket logging system which can be found **[here.](http://proactis.kayako.com/procontractv3/Core/Default/Index)** Remember to include as much detail as possible, label your message as "Urgent" (only if time-sensitive) and include your telephone contact information.
- Alternatively you may contact ProContract by telephone on **0330 005 0352 (9am – 5:30pm Mon to Fri)** or by email to **[ProContractSuppliers@proactis.com](mailto:ProContractSuppliers@proactis.com)**
- To send a message / clarification question to the buyer regarding the opportunity you are responding to, firstly click on 'View Messages'.
- Click 'Create New Message', entering details of your message (including any attachments) and click 'send message'.

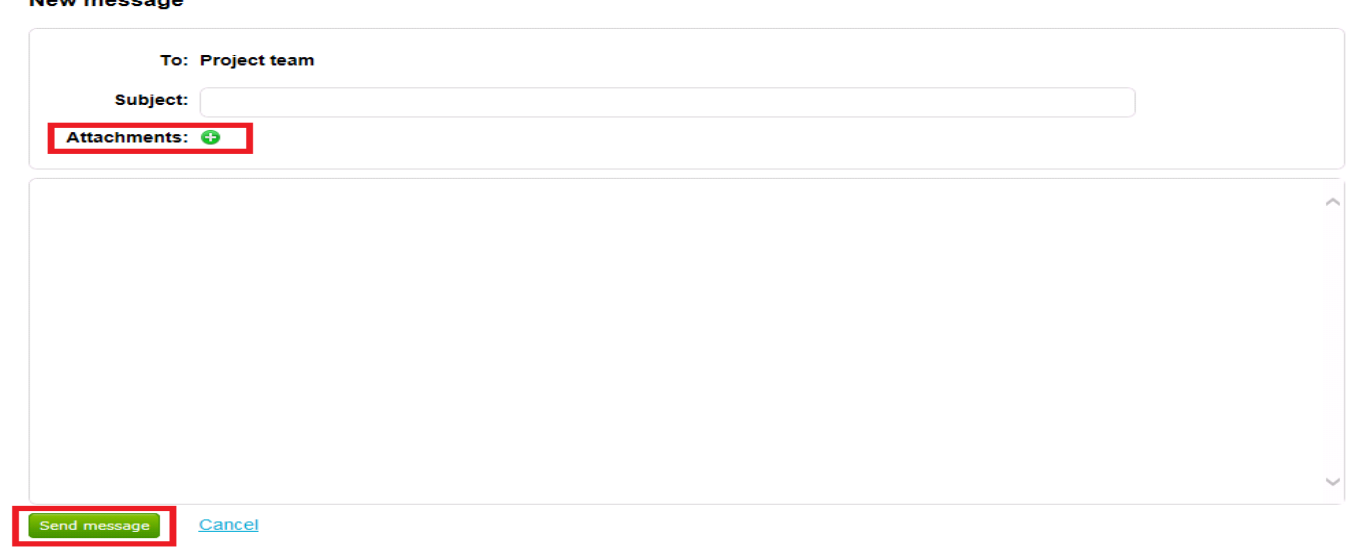

• When a response is sent to your message, you will be notified b[y ProContract-Notifications@due-north.com](mailto:ProContract-Notifications@due-north.com) and will access the 'View Messages' area to view these.